## **CHRISTIE®**

## **Connect the Christie IMB-S2 to a Christie NAS-S2**

This document provides information and procedures for connecting a Christie NAS-S2 to a Christie IMB-S2. The Christie NAS-S2 is preconfigured to simplify installation.

You can use the projector touch panel controller (TPC) menus or the web interface to set the communication settings between the Christie IMB-S2 and the Christie NAS-S2. If you use the web interface, the IP address of your computer must be on the same subnet as the projector and the computer must be connected by an Ethernet cable to the Ethernet port of the projector intelligence board (PIB).

## **Prerequisites**

- A Christie NAS-S2 (P/N:108-502108-XX) that includes these items:
	- Ethernet cable
	- Christie NAS-S2 storage center
- A Christie projector with a Christie IMB-S2 installed and correctly configured.

## **Connect the Christie NAS-S2 to the Christie IMB-S2**

1. Connect one end of an Ethernet cable to the right Ethernet port (A) on the Christie NAS-S2.

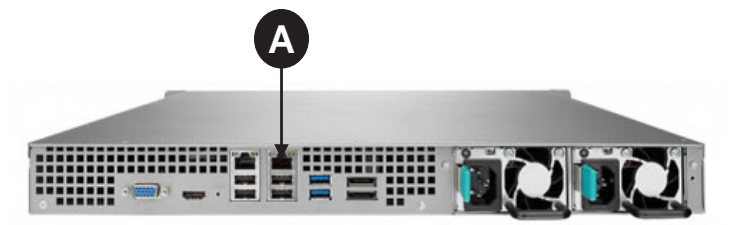

2. Connect the other end to the NAS 1 port (B) on the Christie IMB-S2.

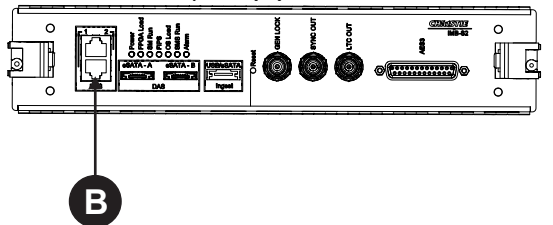

3. Turn the projector and the Christie NAS-S2 on.

- 4. On the projector TPC, tap **Menu** > **Christie IMB** > **System**.
- 5. Tap **IMB Network**.
- 6. In the **NAS 1** area, select **Static IP** and then complete these fields:
	- a. Enter **192.168.1.1** in the **IP Address** field.
	- b. Enter **255.255.255.0** in the **Netmask** field.

Leave the **Gateway** field blank.

7. Select **DHCP** in the **NAS 2** area.

**NOTICE** 

The IP address for the NAS 2 port must not be on the same subnet as the NAS 1 port. In this example, it cannot start with 192.168.1.x

- 8. Tap **Save**.
- 9. Tap the **Storage** tab.
- 10. Tap **Add NAS**.
- 11. Tap **Primary**.
- 12. Tap **Yes**.
- 13. Complete these fields:
	- a. Enter **Christie NAS-S2** in the **Label** field.
	- b. Enter **192.168.1.101** in the **IP Address** field.
	- c. Enter **admin** in the **User** field.
	- d. Enter **cdsclub** in the **Password** field.
	- e. Select **NFS** in the **File System** list.
	- f. Tap **Refresh Share Names** to update the **Share** list.
	- g. Select **/Content** in the **Share** list.
- 14. Tap **Test Connectivity**.
- 15. Tap **OK**.
- 16. Tap **Save**.
- 17. Tap **OK**.